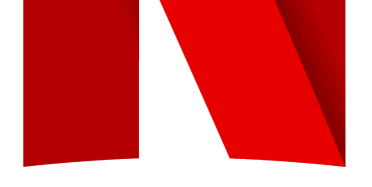

**PIX** is a tool used to **securely share dailies & cuts**. It is the **only platform approved by Netflix**. Your **Netflix Post Production contact** will connect you with a **PIX representative** to create accounts for your show and crew.

# **INDEX**

- **I. PIX General [Information](#page-1-0)**
	- **A. Pix Production Onboarding Information**
	- **B. File [Specifications](#page-1-1)**
	- **C. Watermark [Specifications](#page-1-2)**

# **II. [DAILIES](#page-3-0)**

- **A. Dailies Folder and File Naming [Specifications](#page-3-1)**
- **B. [Sending](#page-3-2) Dailies to Netflix**

# **III. [CUTS](#page-5-0)**

- **A. [Specifications](#page-5-1) for Burn-Ins, Head Build & Tail Build**
- **B. Slate [Specification](#page-5-2)**
- **C. [Sending](#page-6-0) Cuts to Netflix**

# **IV. [LOCKED](#page-8-0) CUTS**

- **A. [Locked Cut Assets](#page-8-1)**
- **B. [How to Deliver Files to Content](#page-9-0)**
	- **[Hub](#page-9-0)**
		- **1. [Locked Cuts and Pre-final](#page-8-1)**
			- **[DME splits](#page-8-1)**
		- **2. [English Subtitle Files](#page-11-0)**
- **V. [OTHER DOCUMENTATION](#page-13-0)**
	- **A. [Change List](#page-13-1)**
	- **B. [Forced Narrative List](#page-13-2)**
- **VI. [CHANGE](#page-14-0) LOG**

# <span id="page-1-0"></span>**PIX GENERAL INFORMATION**

A. **PIX Production [Onboarding](https://drive.google.com/file/d/1rquay4k-OR4L_PVqtv7m97z2spr1e98g/view?usp=sharing) Information**: This document includes detailed information from PIX regarding roles, groups, access and Pix Support.

#### <span id="page-1-1"></span>B. **File Specifications**

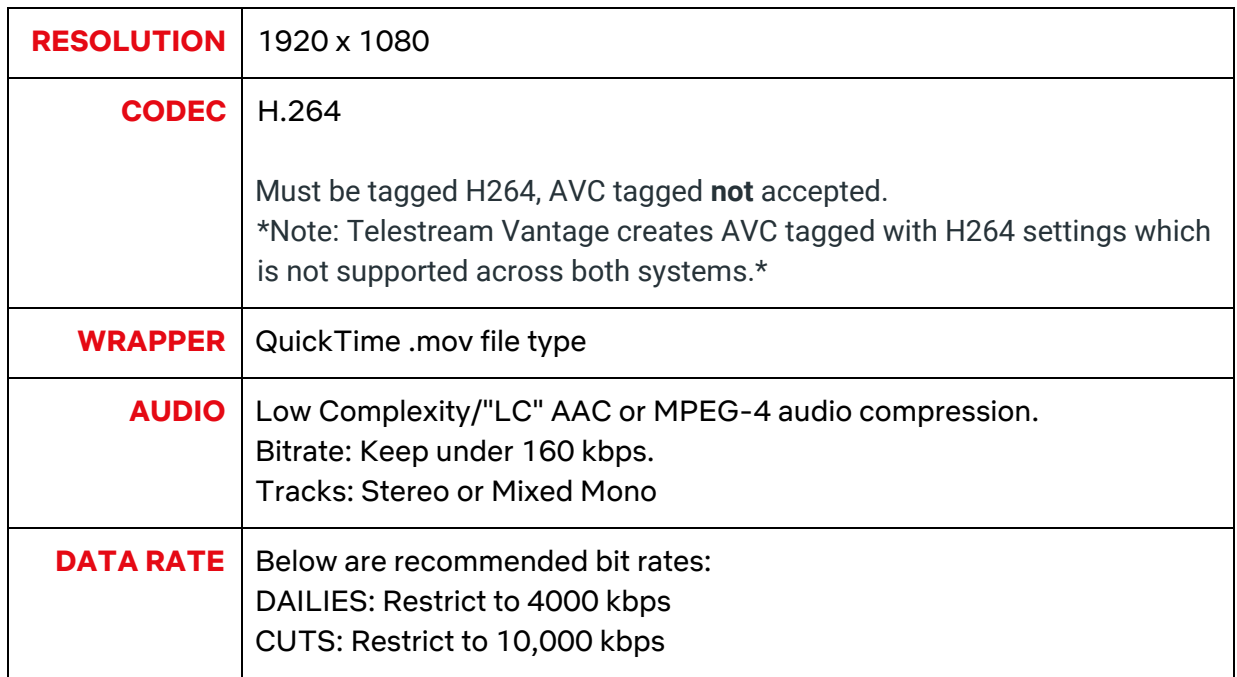

#### <span id="page-1-2"></span>C. **Watermark Specifications**

- 1. All watermarks should have an opacity set to **50%**.
- 2. All material sent via PIX must have a **GENERIC SPOILER** on the image containing "**Property of Netflix - DATE [YYYY/MM/DD]**" information in the top center for DAILIES and CUTS.
- 3. Following watermark are for **CUTS** only:
	- a. **TIMECODE** upper right corner.
	- b. **VFX Notes** in the upper left corner.
		- 1. If applicable, starting with Netflix Cut 2, any **VFX shots should be watermarked** with the following VFX information:
			- a. VFX Shot Number Check our "VFX Shot Naming Recommendations" article [here](https://partnerhelp.netflixstudios.com/hc/en-us/articles/360057627473-VFX-Shot-and-Version-Naming-Recommendations).
			- b. Brief description of effects needed.
	- c. **DIALOGUE Notes** in the bottom center.
		- 1. Only if you have specific dialogue notes, i.e., scratch ADR, dialogue changes, etc.
	- d. **MUSIC Notes** in the lower right corner.
- 4. For examples, please continue to the next page.

#### **C. Watermark Specifications (Cont'd)**

- 4. Examples:
	- a. Dailies Watermark

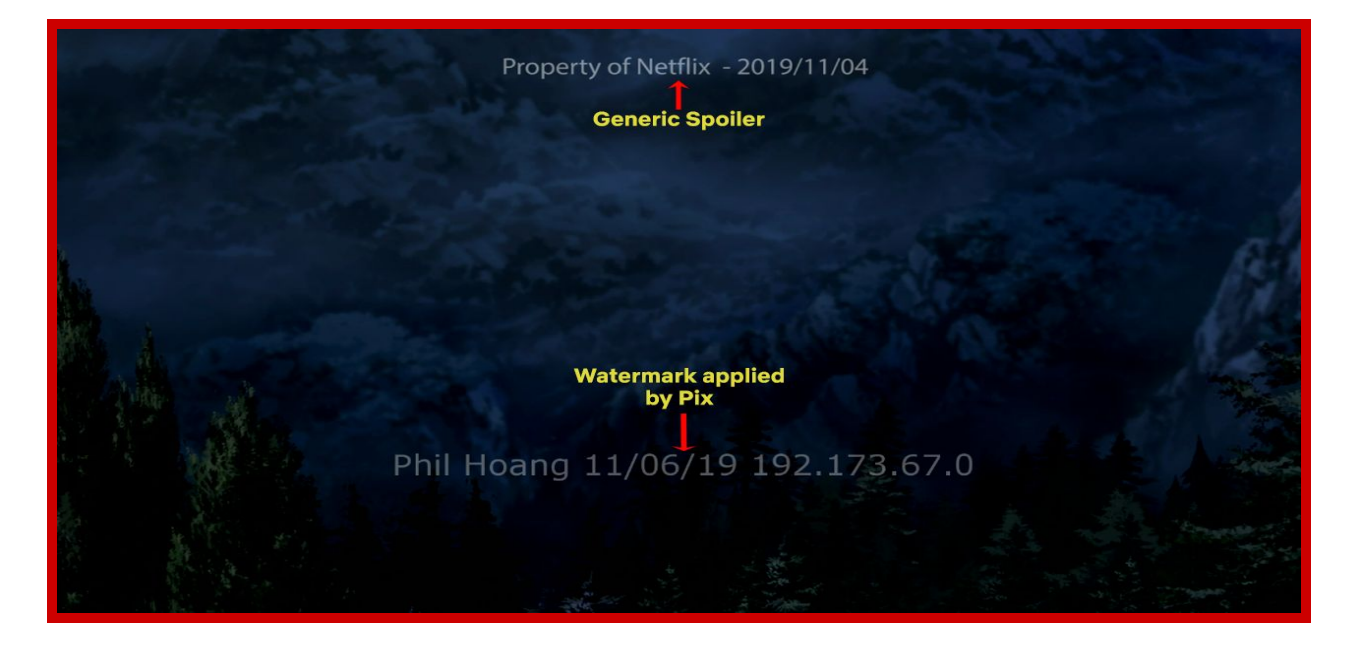

b. Cuts Watermark

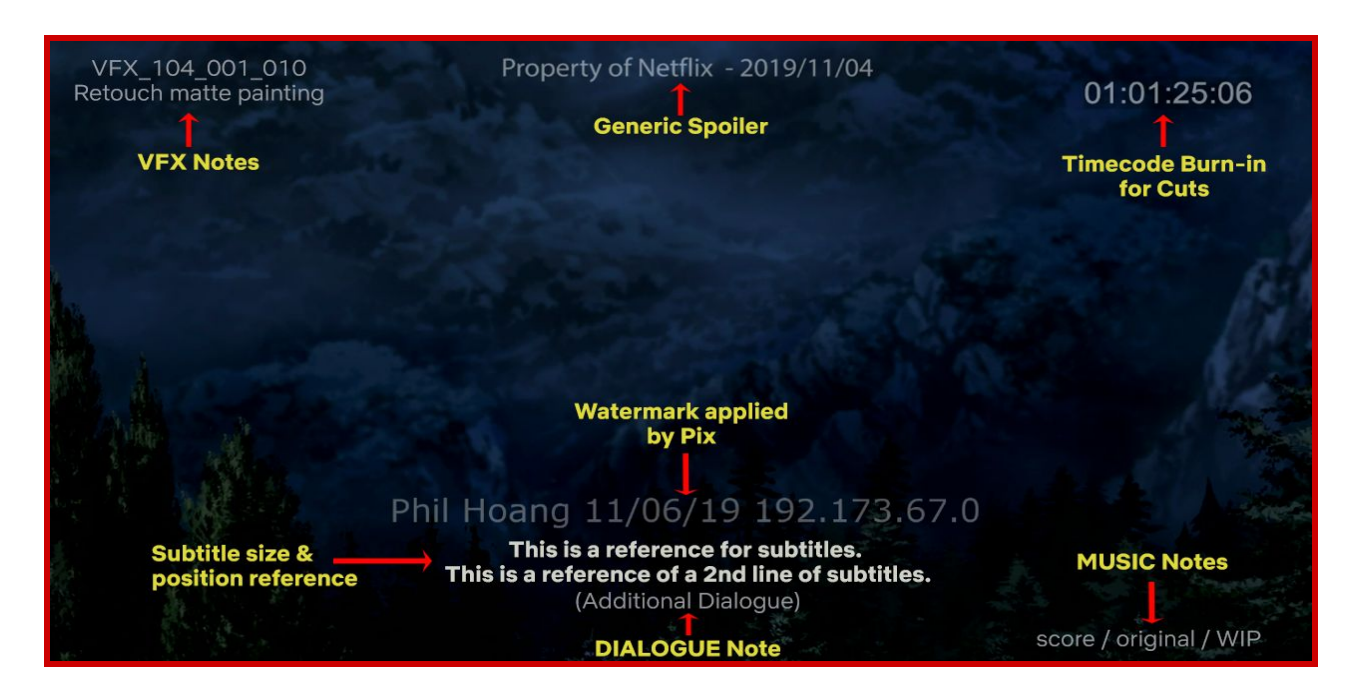

\* NOTE: NLE EDITORIAL MEDIA should only contain the burned in metadata agreed upon by the production - it shouldn't have the GENERIC SPOILER.\*\*

# <span id="page-3-0"></span>**II. DAILIES**

## <span id="page-3-1"></span>**A. Dailies Folder & File Naming Specifications**

- 1. Create a FOLDER within the "Dailies Released" Folder.
- 2. Organize clips in folders by Shoot Day and Date, using the following naming structure:
	- a. One (1) folder for each Shoot Day: **ShowCode\_DAY\_[XXX]\_[yyyymmdd]**
		- i. I.e. ,Show Code is SP, folder would be named SP\_DAY\_001\_20180122, SP\_Day\_002\_20180123, etc.
		- ii. Your show code should be the 3-5 letter code given to you by your Production/Netflix.
- 3. In the Shoot Day's Folder, please include a **LEADER** clip formatted as follows (timecode for reference)
	- 00:00:00:00 SMPTE Bars & Tone

00:00:05:00 Frame and Focus Leader.

- 4. Clips for all takes shot that day:
	- a. **[Episode Number]-[Scene Letter][Scene Number][Setup Letter]‐[Take Number][Camera Letter].mov**
		- i. i.e. 101-A3E-1B.mov, 101-A3E-2B.mov, etc.
	- b. For Features, don't include Episode Number.

### **B. Sending Dailies to Netflix**

- <span id="page-3-2"></span>1. **Select** the Dailies you want to send to Netflix.
- 2. Then click on the "**ADD TO PLAYLIST**" button at the top, **or** you can also choose that option by right-clicking on the selected clips.

The screenshots below are from PIX 2 (aka PIX Classic) - if they don't match the version of pix you are using, *you can change that on "WINDOW > TOGGLE TO OTHER PIX APP"*

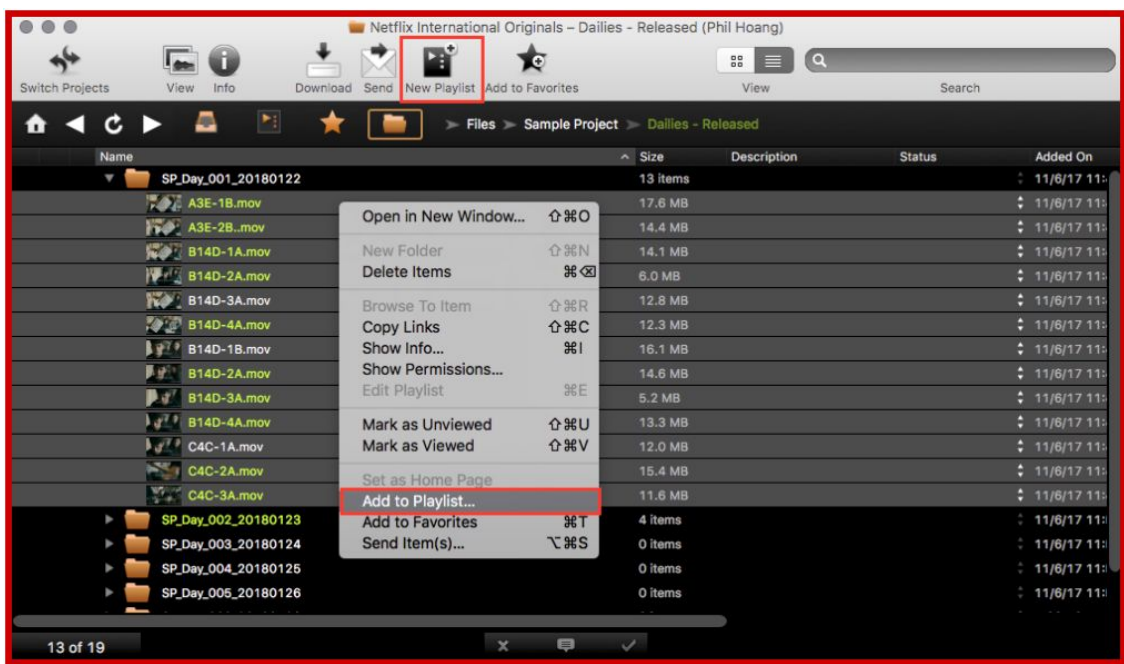

3. A new window will appear asking you to either add to an existing playlist or create a new one. Create one and label it with the **same name** as the DAILIES FOLDER, i.e. "SP\_Day\_001\_20180122"

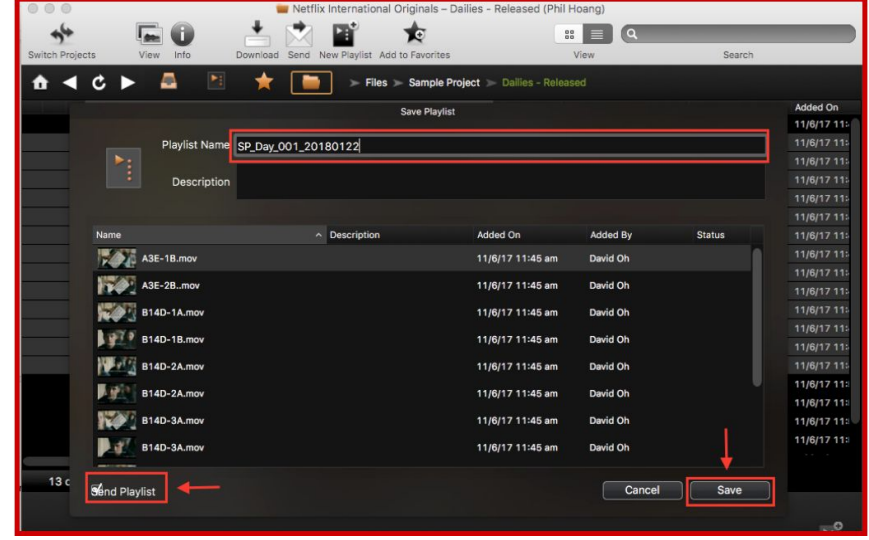

- 4. Once your Playlist has been created, click on "**Share Playlist**". (If you're not ready to share your playlist yet, you can dismiss this prompt and access it later in the Playlist window.
- 5. Once you click on "**Share Playlist**", another window will appear. In the **"To:"** box, type in **"Dailies - Netflix"** to send to the appropriate Netflix Pix users, type in **"Dailies - Production"** to appropriate Production users on your team.
	- A. Make sure **"Show Recipient List"** and **"Send Alerts"** are selected.
- 6. Click on **Send** or **Share** button

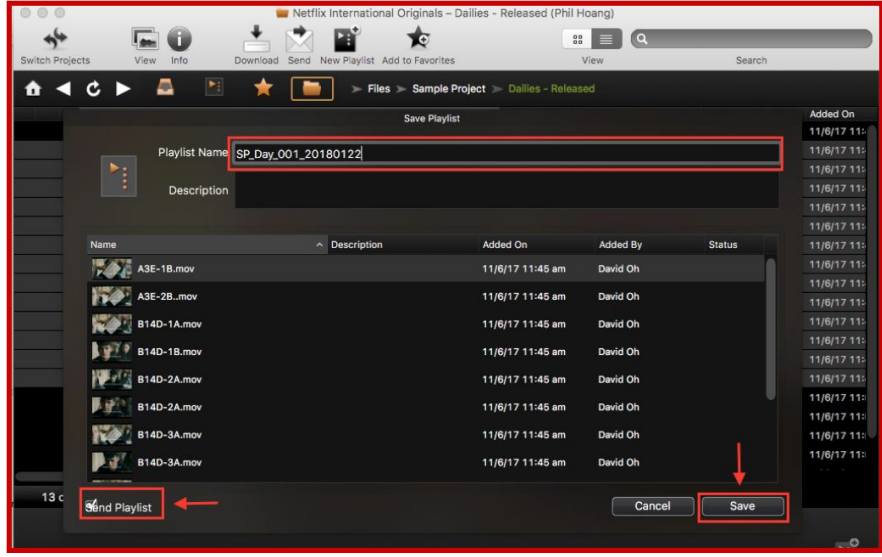

#### **C. Sensitive Material Dailies**

1. For any Dailies with sensitive material, i.e. nudity, please discuss with your Netflix Post Management contact.

.

#### <span id="page-5-1"></span><span id="page-5-0"></span>**A. Specifications for Head Build & Tail Build**

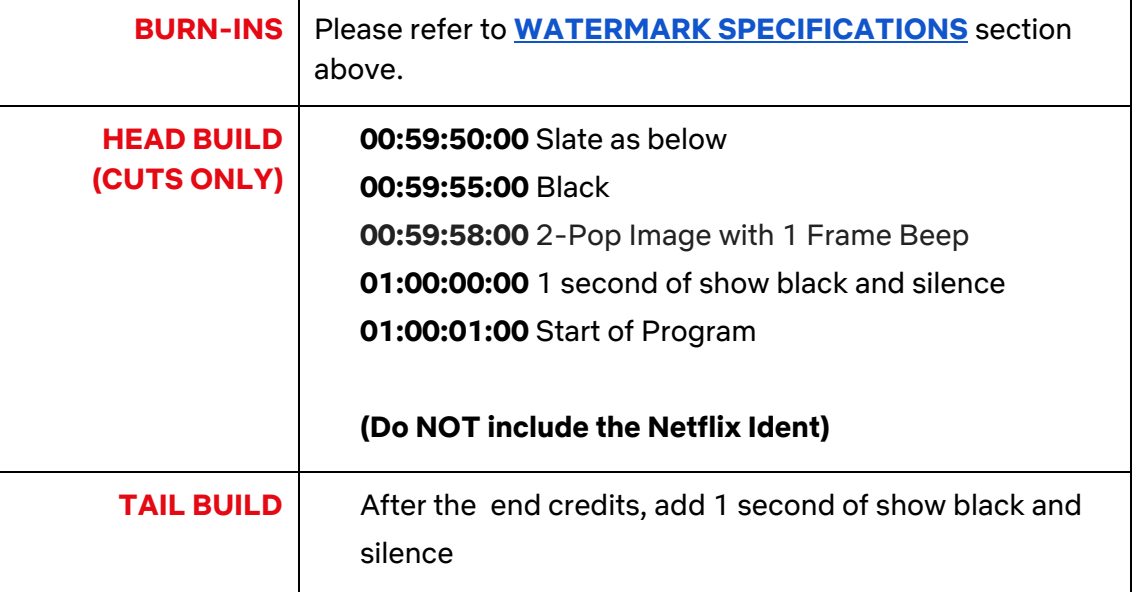

### <span id="page-5-2"></span>**B. Slate Specifications**

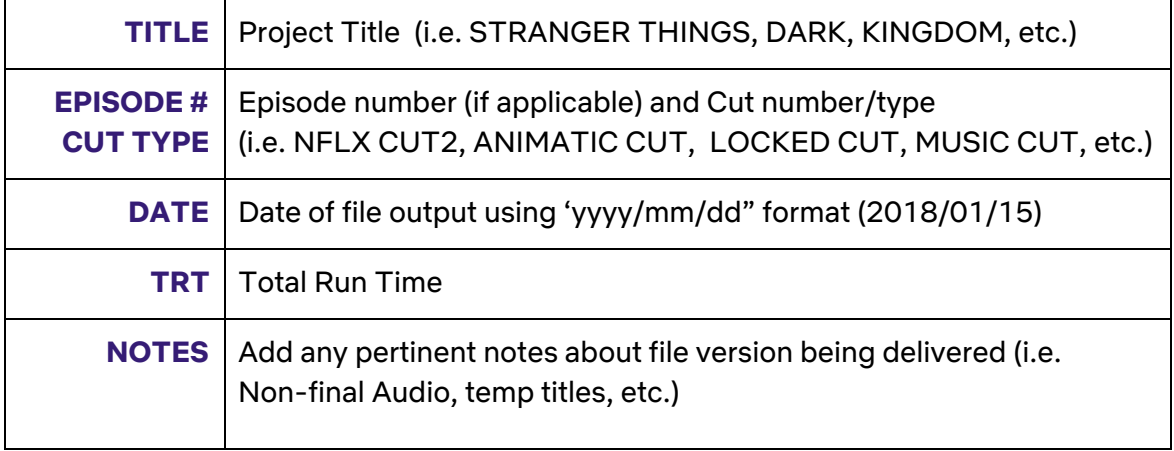

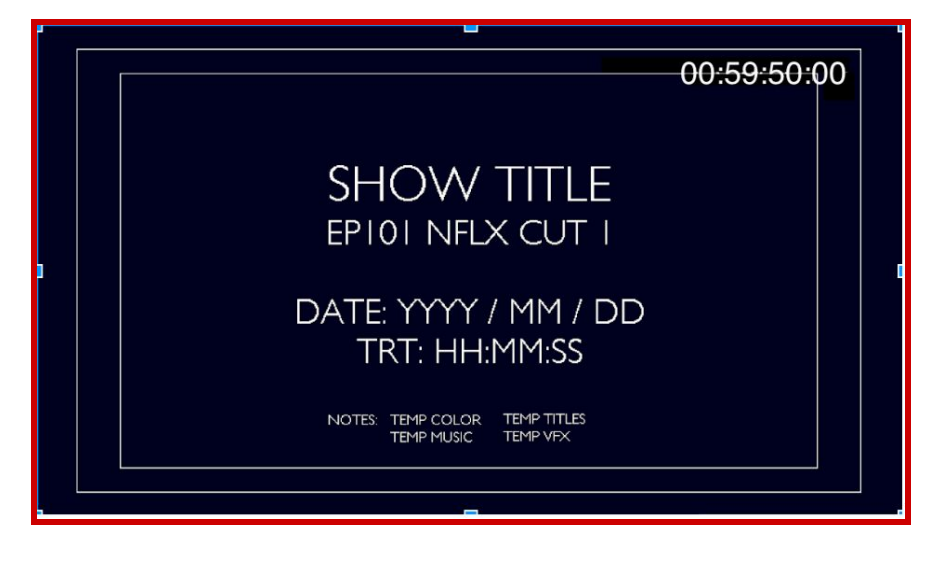

## **C. Sending Cuts to Netflix**

<span id="page-6-0"></span>\*\*Please note all cuts must be sent via Pix **PLAYLIST** - one cut at a time.\*\*

- 1. Upload cuts in the "**CUTS**" folder.
- 2. If applicable, Pix will include subfolders for each episode within the CUTS folder..
- 3. Label the cut **ShowCode\_[episode #]\_NFLXCUT[X]\_[yyyymmdd]**.
	- a. Episode # only applies to series. If you're working on a feature, please omit Episode #.
- 4. Examples:

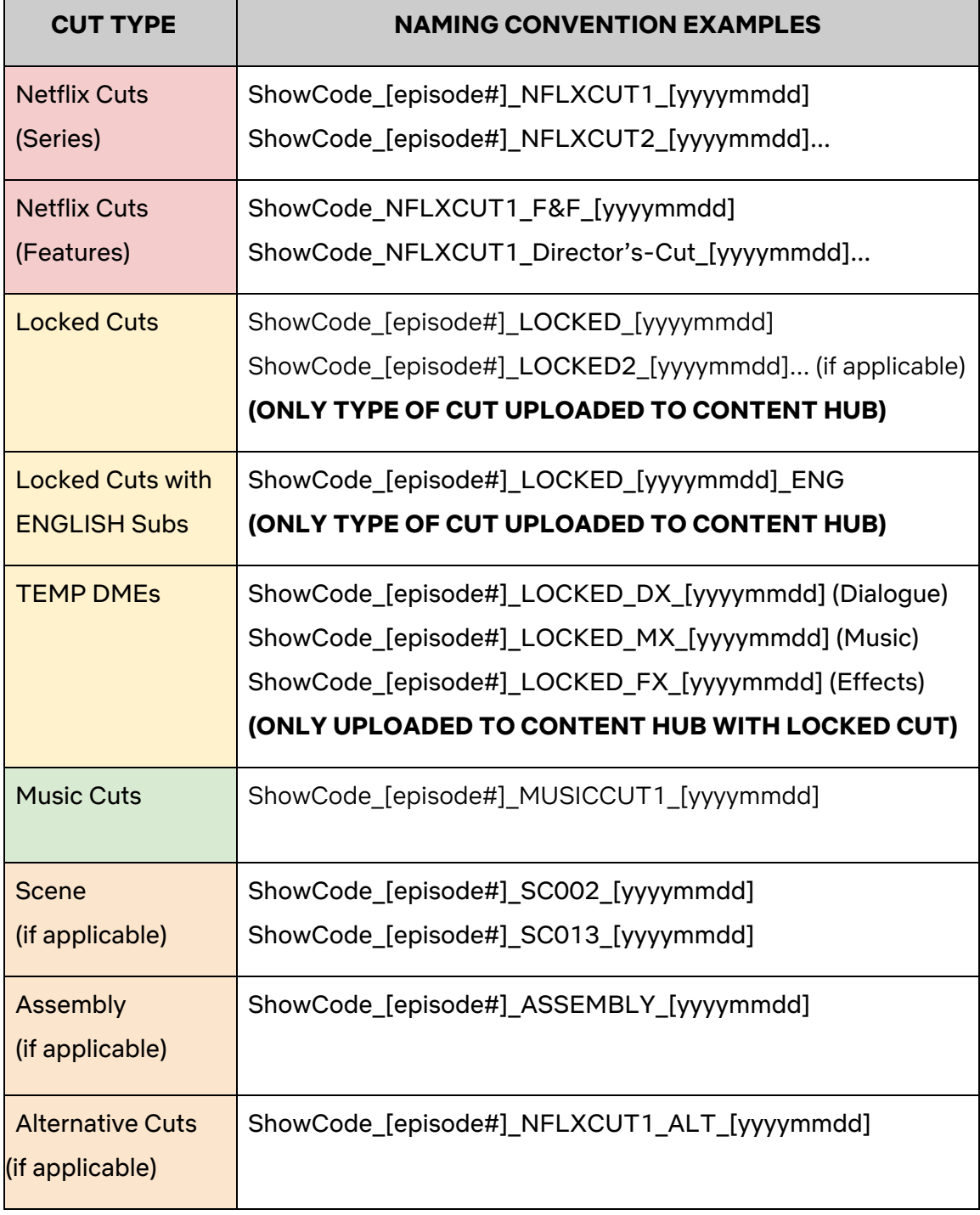

### **C. Sending Cuts to Netflix (Cont'd)**

- 5. Right-click on the cut and select "**ADD TO PLAYLIST**" and create a new playlist only for that cut, following the same process as with Dailies.
- 6. Label your playlist with the same name as the CUT, i.e. "SP\_101\_NFLXCUT1\_20171106".
- 7. Once the playlist is created, you can either share directly from the prompt or navigate to "**My Playlists**", find your playlist and click on the **SEND** or **SHARE** button (or right-click and select "Share")
- 8. A new window will appear. In the "**To:"** box, type in "**Cuts - Netflix**".
	- a. Make sure **"Show Recipient List"** and **"Send Alerts"** are selected.

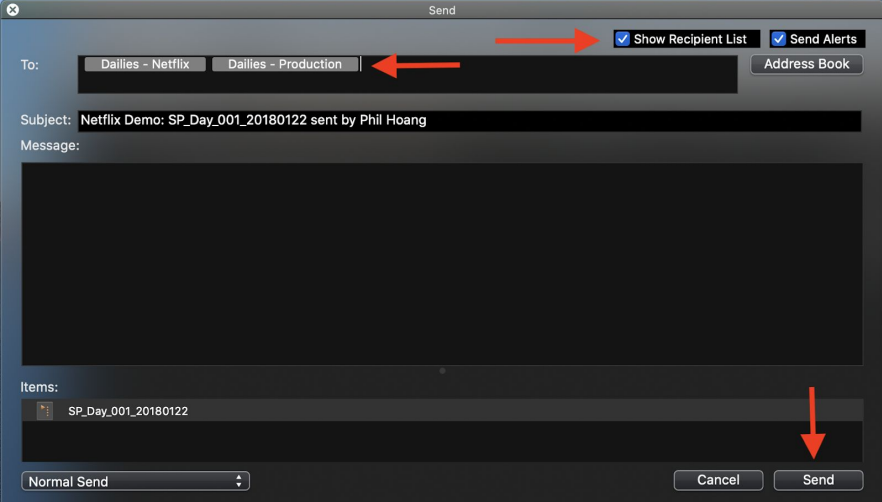

9. Then click **SEND** or **SHARE.**

For any questions, please contact your primary Netflix Post Production contact. We are more than happy to guide you through the process. Thank You!

# <span id="page-8-0"></span>**IV. LOCKED CUTS**

# <span id="page-8-1"></span>**A. Locked Cut Assets**

These are the items that need to be delivered once an **EPISODE/ FEATURE** is approved as **LOCKED**:

#### A. **Locked Cut video file:** Upload to **PIX** and **Content Hub**.

- a. Use **PIX specs** for both uploads.
- b. Filename of locked cuts: ShowCode [episode #] LOCKED [yyyymmdd].mov
	- i. Example: SP\_101\_LOCKED\_20171120.mov
	- ii. If delivering a revised locked cut, add version number after to LOCKED, i.e. LOCKED2, LOCKED3, etc. Don't forget to fill out the CHANGE LIST.
		- 1. Example: SP\_101\_LOCKED2\_20171120.mov
	- iii. If delivering with English Subtitles, add ENG at the end of filename.
		- 1. Example: SP\_101\_LOCKED\_20171120\_ENG.mov
- B. **Pre-Final Stereo 2.0 DME Splits**: Upload to Content Hub.
	- a. These are 2.0 stereo Dialogue, Music and Effects (DME) splits exported from your offline editing program (AVID, Premiere, or Final Cut) that come from the Locked cut. (This will be shared with our Marketing team to help with trailers/teasers.)
	- b. File naming for the audio splits
		- i. Dialogue: ShowCode [episode #] LOCKED DX [yyyymmdd].wav
			- 1. Example: SP\_101\_LOCKED\_DX\_20171120.wav
		- ii. Music: ShowCode\_[episode #]\_LOCKED\_MX\_[yyyymmdd].wav 1. Example: SP\_101\_LOCKED\_MX\_20171120.wav **c.**
			-
		- iii. Effects: ShowCode [episode #] LOCKED FX [yyyymmdd].wav
			- 1. Example: SP\_101\_LOCKED\_FX\_20171120.wav
- C. **English Subtitle Files** (If Locked Cuts have English subtitles)**:** Upload to **Content Hub**.
	- a. File Types Accepted: **TXT, XML, DFXP, SRT, CVS, or EXCEL files** (We do Not accept STL files)
- D. English Sub Locked Cut: [Original Filename] ENG [English Sub Version #].mov
	- a. example: SP\_101\_LOCKED\_20171120\_ENG\_v1.txt
	- b. example: SP\_101\_LOCKED2\_20171120\_ENG\_v2.txt

### E. **Change List (if applicable)**

- a. Please track any **CHANGES** from the **LOCKED CUT** to **IMF** Delivery that affect either **(1)** time-code, or **(2)** dialogue and/or on-screen text..
- b. Please have the **final** Change List **delivered** as soon as possible, the latest within 48 hours after **each episode Lock or IMF Delivery**.
- c. The Change List template for your show should be available in your show's Prodicle Folder. If it isn't, please contact your Netflix Post Management Team for it.

### <span id="page-9-0"></span>**B. How to deliver fIles to Content Hub**

#### **1. LOCKED CUTS and PRE-FINAL DME SPLITS to Content Hub:**

- a. Go to **ASSETS** tab.
- b. Click on the **CUTS** section.
- c. Click on the blue **UPLOAD** button on the bottom right corner.

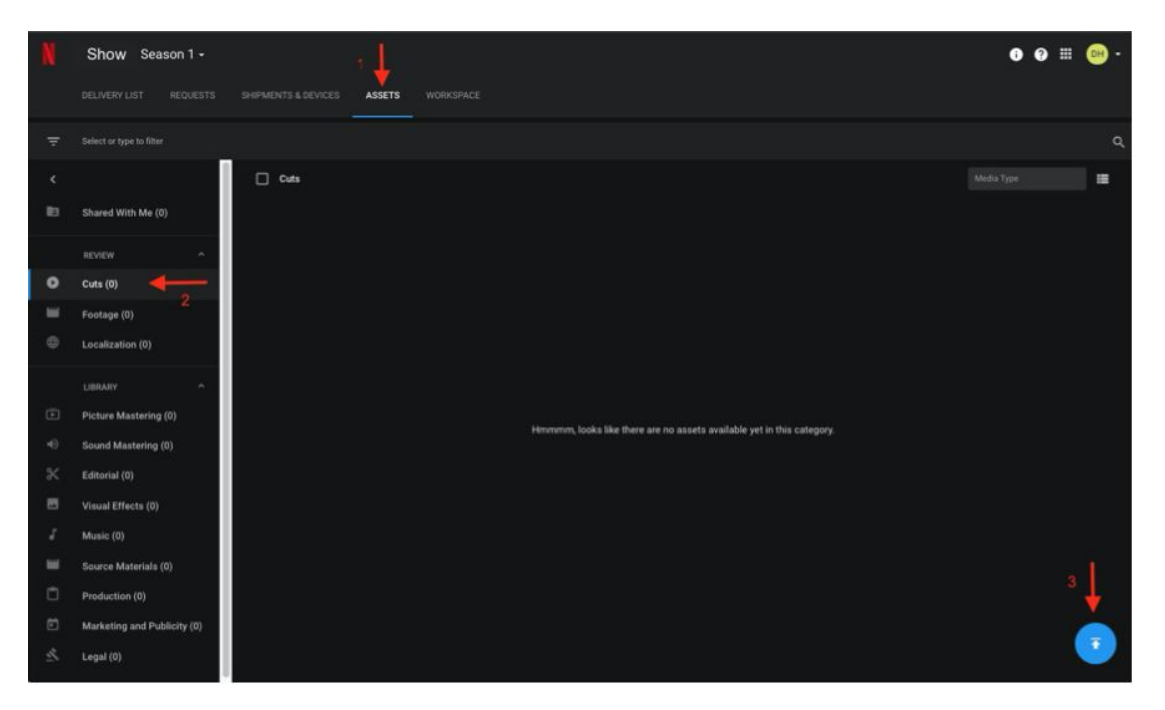

- d. The **Upload Files** window will appear where you can **DRAG and DROP** or **SELECT FILES** to upload.
- e. Upload the **VIDEO** file and the **DIALOGUE** split, **MUSIC** split, and **EFFECT** split all at the same time.

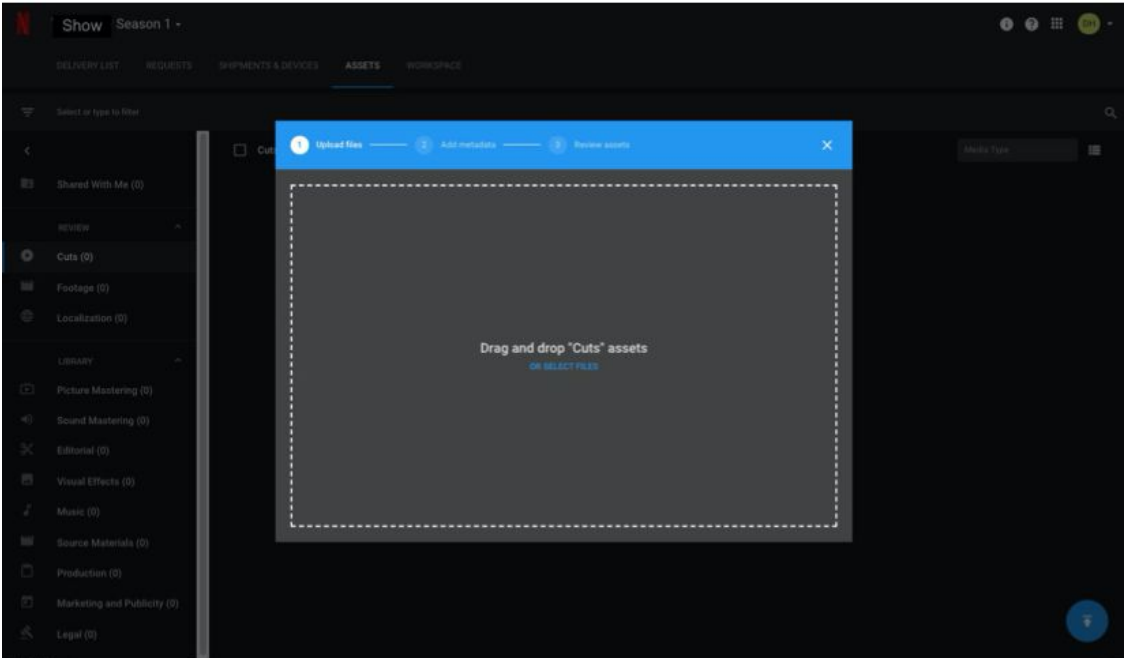

- f. The "Add Metadata" window will appear. Please tag the following:
	- i. Cut type: select **Locked Cut**.
	- ii. Episode: select **Episode Number**. (For Features, select "Reels")
	- iii. File Type:
		- 1. Select **Proxy** for the Locked Cut video file.
		- 2. Select **Temporary Audio** for the **pre-final DME Splits** audio files.
	- iv. Click the **NEXT** button in the **bottom right corner**.

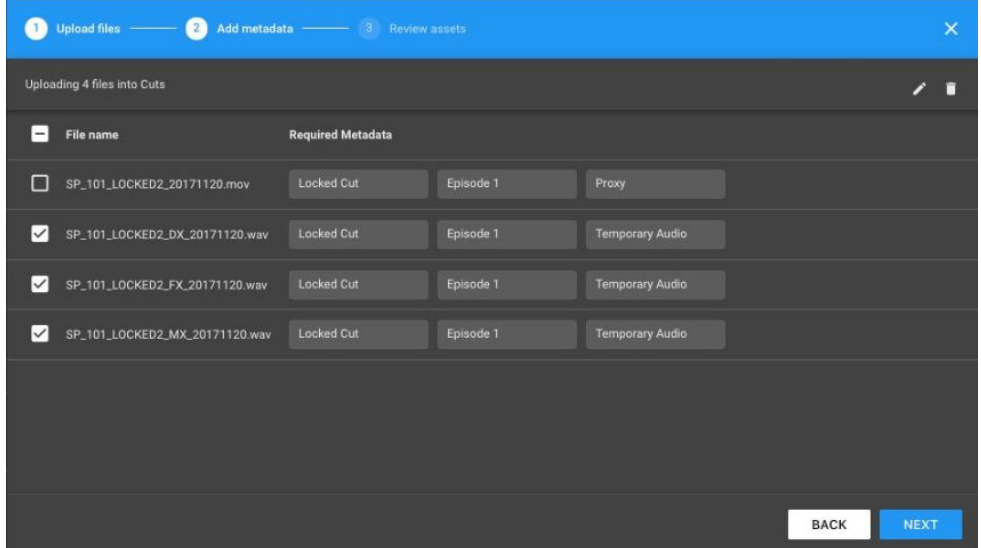

g. The "Review assets" window will appear. In the Note section, type the **LOCKED CUT FILENAME with pre-final DME, and any additional notes** (see below). Then click the **UPLOAD** button in the bottom right corner.

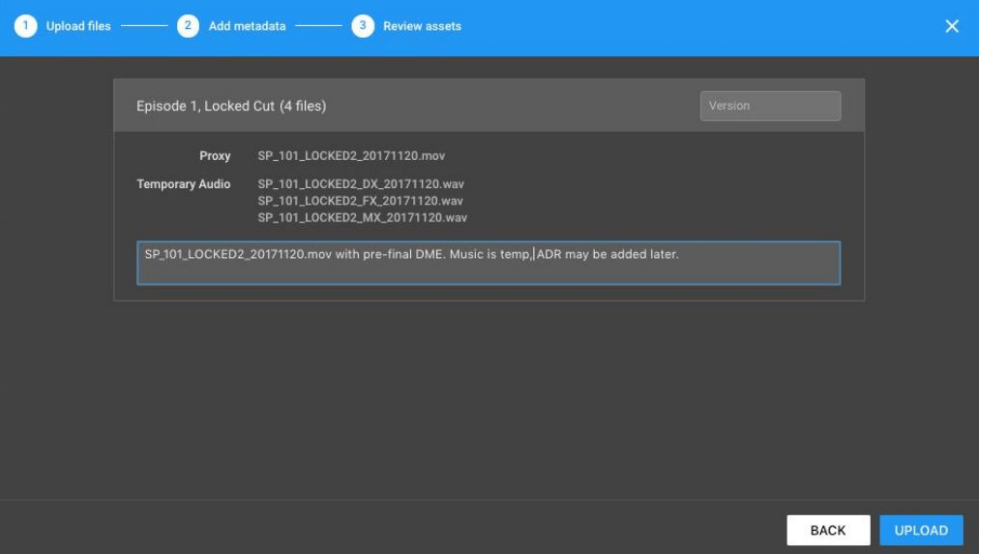

For upload confirmation, follow Aspera's window. When the assets are up, it should say be marked as "Done".

# <span id="page-11-0"></span>**2. ENGLISH SUBTITLE FILE to Content Hub**

File Types Accepted: **TXT, XML, DFXP, SRT, CVS, or EXCEL** (We do Not accept STL files):

- a. Go to **ASSETS** tab.
- b. Click on the **LOCALIZATION** section.
- c. Click on the blue **UPLOAD** button on the bottom right corner.

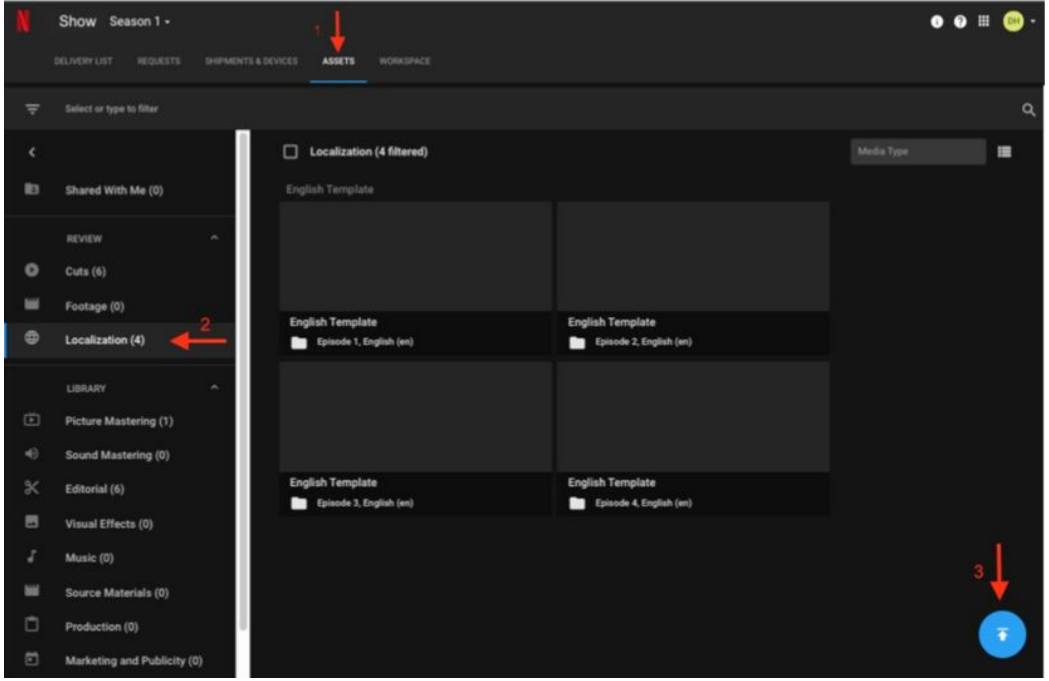

d. The **Upload Files** window will appear where you can **DRAG and DROP** or **SELECT FILES** to upload.

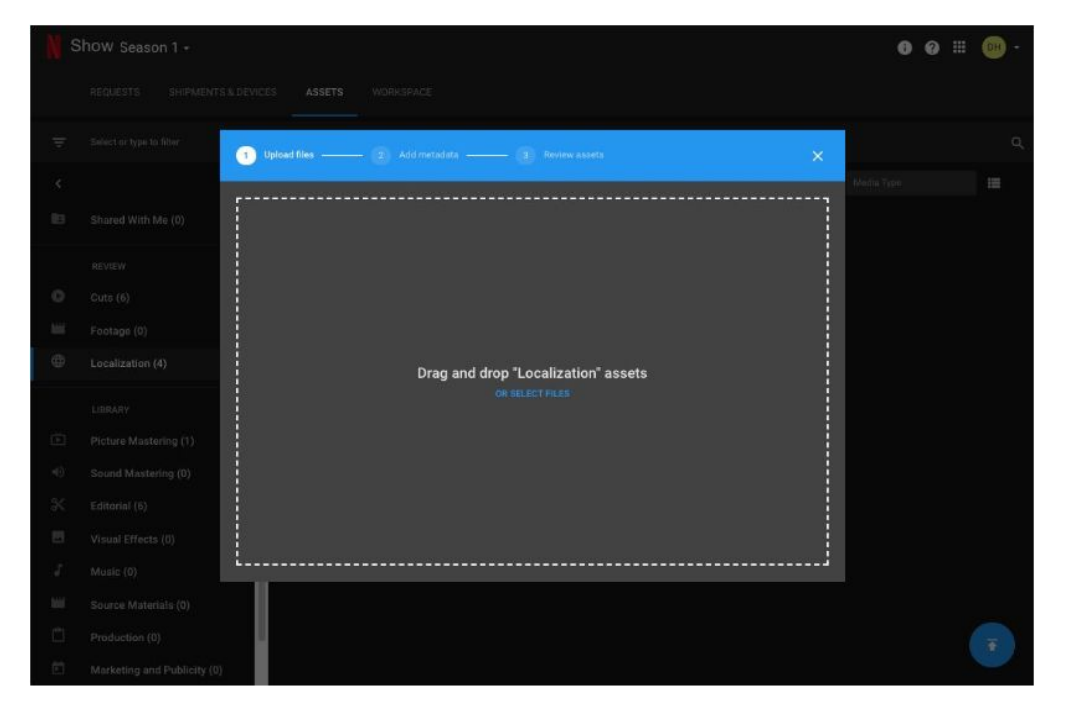

- e. The **Add Metadata** window will appear. Please tag the following:
	- i. Media type: select **Localization Notes**.
	- ii. Episode: if it's a series, select Episode number.
	- iii. Language: select **English (en)**.
	- iv. Click the **NEXT** button in the bottom right corner.

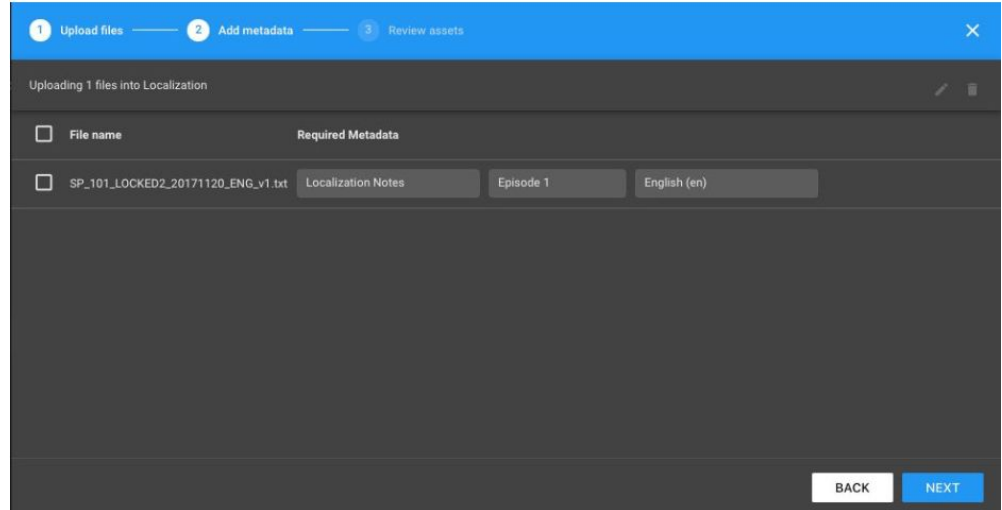

- f. The **Review Assets** window will appear.
	- i. In the **Note** section, type the **FILENAME** (see below). Then click the **Upload** button.

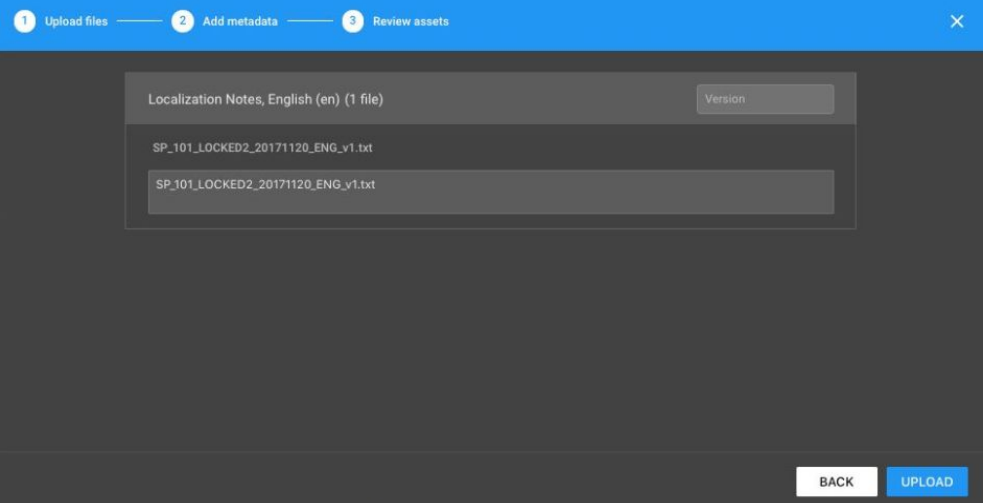

# <span id="page-13-0"></span>**V. OTHER DOCUMENTATION**

# <span id="page-13-1"></span>**A. Change List (If Applicable)**

Please track any **CHANGES** from the **LOCKED CUT** to **IMF** Delivery that affect either **(1)** time-code, or **(2)** dialogue and/or on-screen text (either burned-in or principal photography).

The change list spreadsheet lives in the show's Prodicle Google Drive.

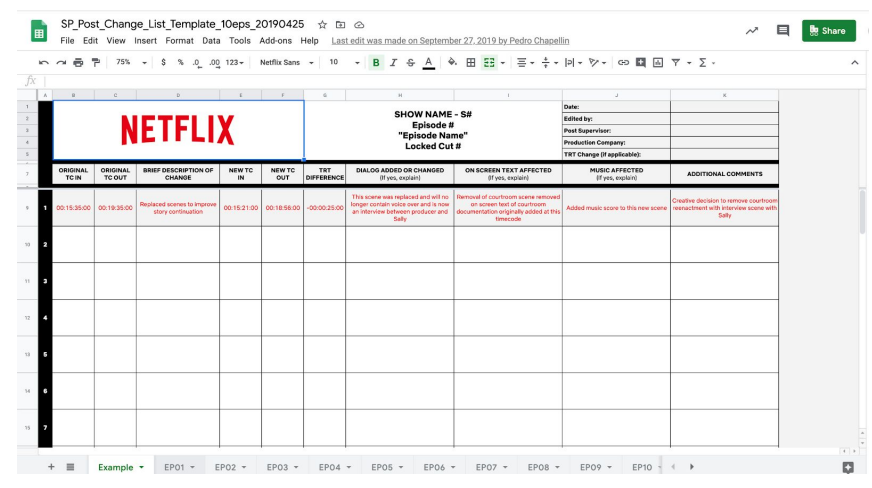

Please have the Change List **delivered** within 48 hours after **each additional episode Lock or IMF Delivery**. If you have any questions regarding how to fill out the Change List, please reach out to your Netflix Post Coordinator.

# <span id="page-13-2"></span>**B. Forced Narrative List (If Applicable)**

#### **Instructions**

If applicable, please fill out the Forced Narrative template provided to you by your Post Manager to note any forced narratives required for viewing. To understand what a force narrative is please read and review use cases # 1,3,4 in our article ["Understanding](https://drive.google.com/file/d/1565yoCtUqOjWBkerEsNjS5PjHW42TiId/view?usp=sharing) Forced Narrative Subtitles." If you have a use case that is not called out in our help article, please contact your Post Title Operations Project Manager and/or Post Coordinator.

We will use this template when creating forced narrative subtitles, as well as reference on-screen graphics for translation in our subs and dubs.

For burned in subtitles specifically: Your locked cuts should include any forced narrative subtitles burned in for reference, as well as filling out this template. Your final IMF deliveries should not include "burned in subtitles" as we will create them based on the locked cut reference and this list.

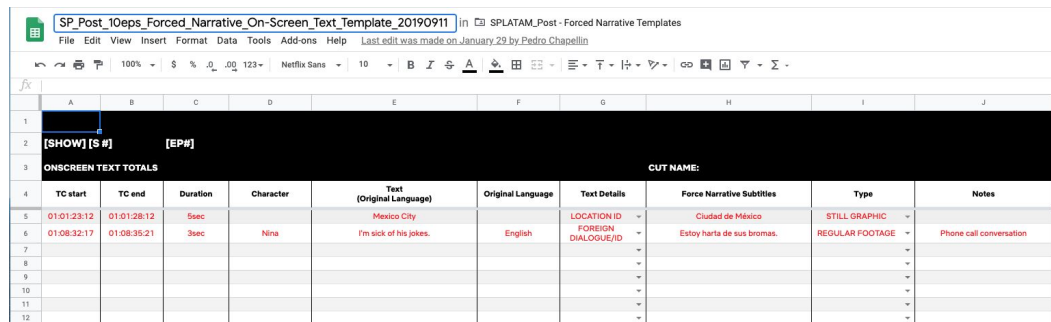

# <span id="page-14-0"></span>CHANGE LOG

Jan. 4, 2021

● Change Data Rate restriction for CUTS from 6,000 kbps to 10,000 kbps. This will improve quality of the video file.

Oct. 30, 2020

● Replaced naming convention typo for sound effect stem from SX to FX.

Oct. 6, 2020

- Added Locked Cut guidelines.
- Added some more info on VFX burn-ins.
- Added a naming convention chart for types of cuts/assets.
- Made the document more inclusive of Features.
- Made a Specific Change List section with a brief description.
- Made a Specific Forced Narrative List section with a brief description.
- Updated PIX Screenshots to New PIX and reworded some instructions.

Mar. 30, 2020

- Added **Change Log** to track changes regarding this document from version to version.
- Added additional **Watermark** specifications:
	- Dailies Watermarks: Netflix Generic Spoiler
	- Cuts Watermarks: VFX Notes, Dialogue Notes & Music Notes.
- Added instructions to make sure **"Show Recipient List"** and **"Send Alerts"** are selected before sending Dailies and/or Cuts.
- Added note to discuss with your respective Netflix Post Management regarding any **Sensitive Dailies**.